#### **After completing this lesson, you will be able to:**

- Change the layout of a slide.<br>• Insert a clip art image.<br>• Scale an image.
- 
- 
- Insert and format a Microsoft Word table.<br>• Insert a Microsoft Excel chart.<br>• Insert and modify a picture.<br>• Insert and modify WordArt.
- 
- 

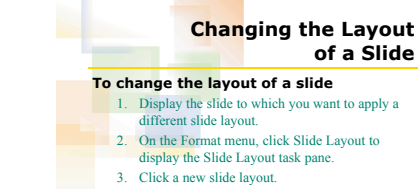

## **Inserting a Clip Art Image**

#### **To insert a clip art image using the Insert Clip Art task pane**

- 
- 1. On the Insert menu, point to Picture and then click Clip Art, or on the Drawing toolbar, click
- the Insert Clip Art button. 2. In the Insert Clip Art task pane, type what you want to search for in the Search text box.
- 3. Click Search.
- 4. Click a clip art image.

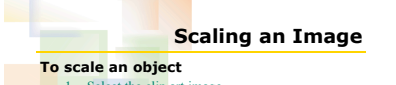

- 1. Select the clip art image.
- 
- 2. On the Picture toolbar, click the Format Picture button, or click Picture on the Format menu.
- 3. Click the Size tab.
- 
- 4. In the Scale area, select the number in the Height box.

## 5. Type a number.

6. Click OK.

4

7

### **Inserting and Formatting a Table To insert a table**

2

5

8

- 1. On the Insert menu, click Table, or in the content placeholder, click the Insert Table icon, or double-click the table placeholder on a slide.
- 
- 2. Click the Number of rows and number of columns arrows to select the number of rows and columns you want.
- 
- 3. Click OK.
- 4. Type text in the table, using Tab to move from cell to cell.

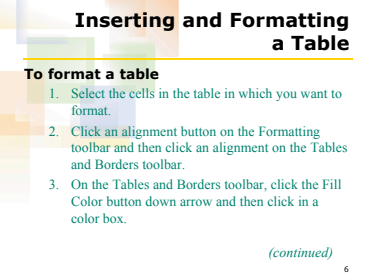

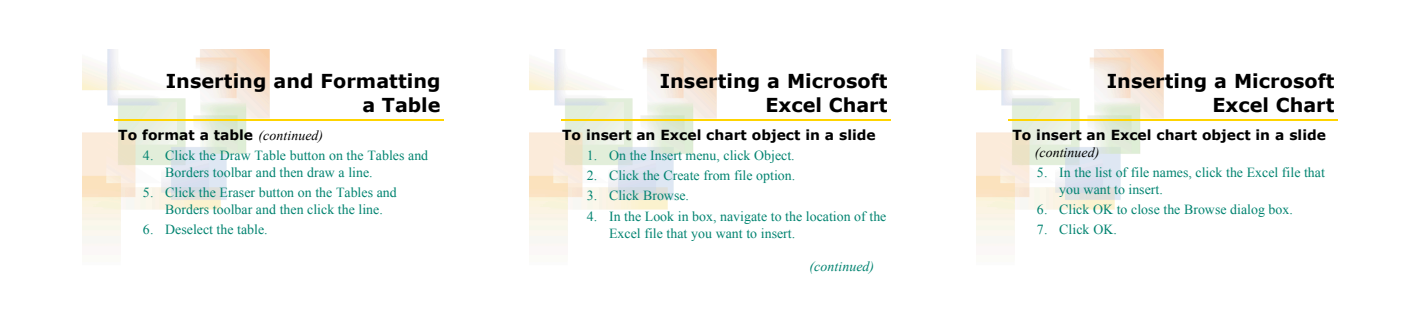

9

# **Inserting a Picture**

10

13

### **To insert a picture**

- 1. On the Insert menu, point to Picture and then click From File.
- 
- 2. In the Look in box, navigate to the location where you want to insert a picture. 3. In the list of file names, click the picture that
- you want to insert.
- 4. Click Insert.

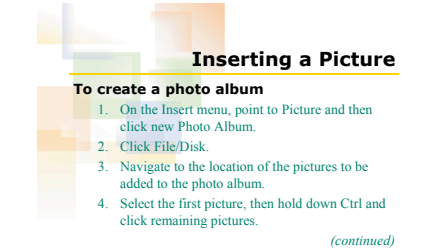

# **Inserting a Picture To create a photo album** *(continued)* 5. Click Insert 6. Under Album Layout, click a layout for the

12

- 
- 
- pictures. 7. Click the Frame shape down arrow and click a style for the picture frames.
- 8. Click Create.

11

14

9. Save the new photo album presentation.

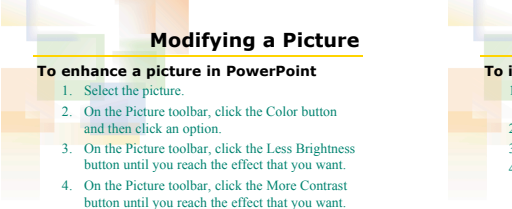

- 
- 
- 

**Inserting and Modifying WordArt To insert WordArt in a slide** 1. On the Drawing toolbar, click the Insert WordArt button. 2. Click a style and then click OK. 3. In the Text box, type text.

4. Click OK.

2